# **Mailanleitung - Android**

- 1. In dieser Anleitung wird als Beispiel ein Samsung Handy hergenommen, es ist bei allen Android Geräten ähnlich.
- 2. Öffnen Sie auf ihrem Smartphone die Einstellungen. Diese finden Sie entweder wenn sie vom oberen Bildschirmrand nach unten ziehen und dann das **Zahnradsymbol** drücken oder wenn Sie die Einstellungen über die **App** öffnen.

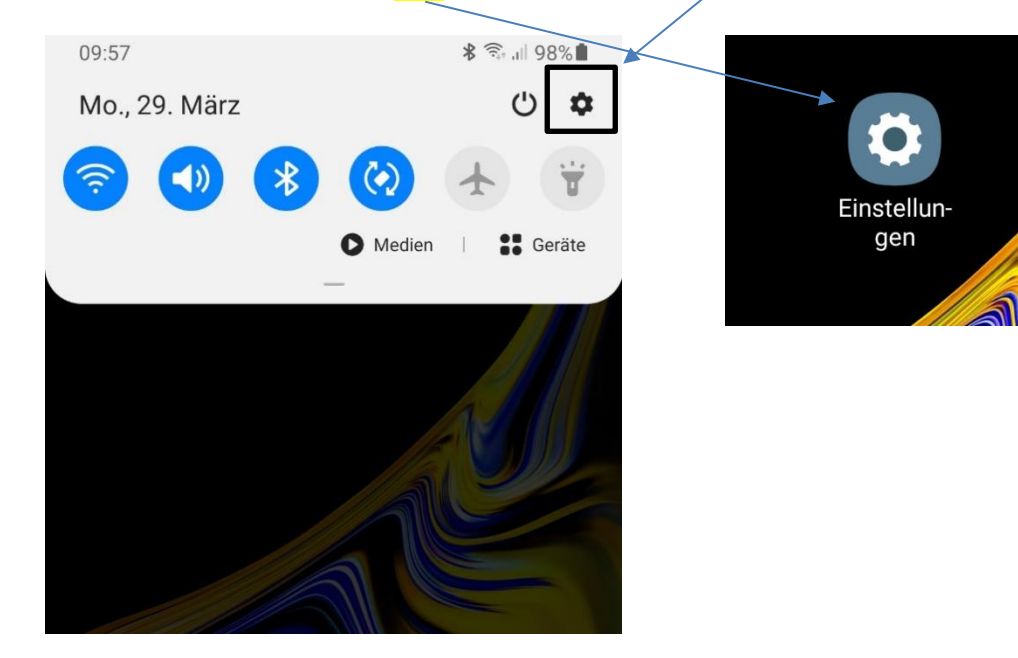

3. Hier klicken Sie auf **Konten**

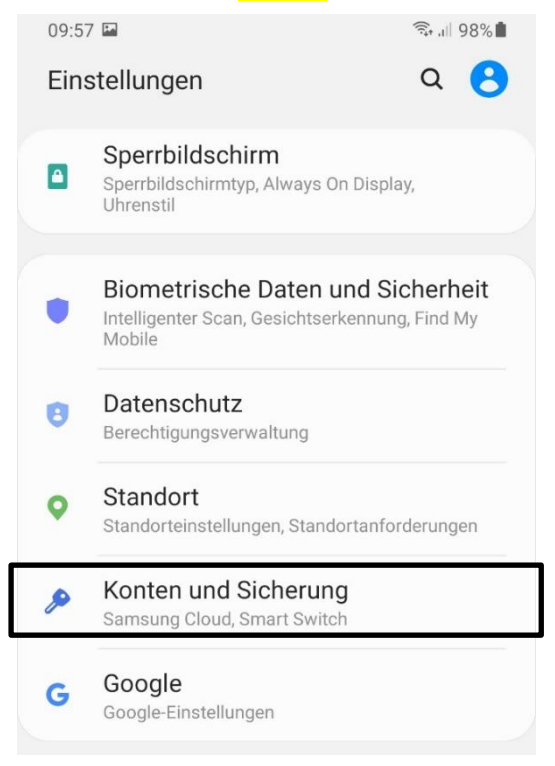

4. Hier klicken Sie auf Ihr Mailkonto mit der Endung z.B. **@ainet.at**

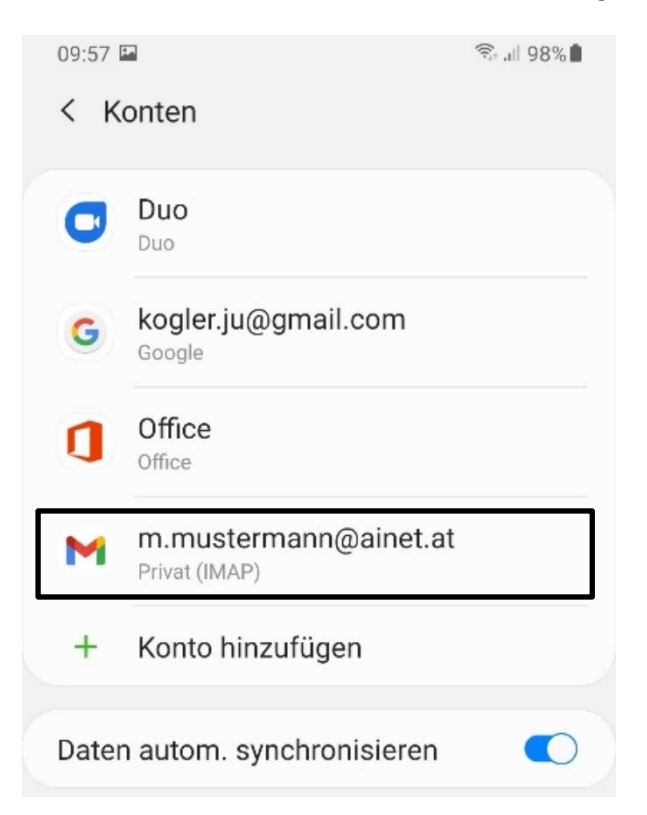

5. Klicken Sie hier auf **Kontoeinstellungen**

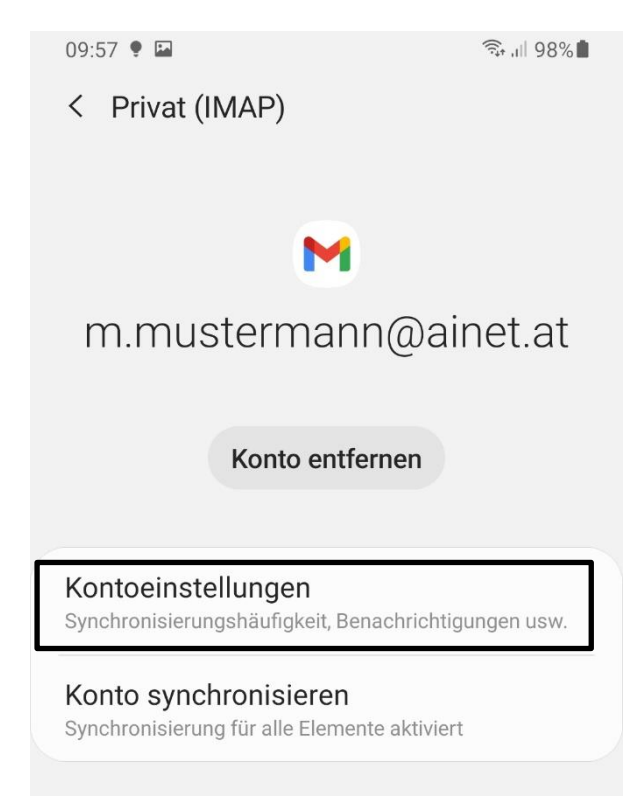

- 6. Klicken Sie auf Ihr Konto mit der Endung z.B. @ainet.at
	- $10:03 \square$  .  $\widehat{\mathbb{R}}$ . 198%
	- $\leftarrow$  Einstellungen

Allgemeine Einstellungen

kogler.ju@gmail.com

m.mustermann@ainet.at

Konto hinzufügen

7. Klicken Sie auf Einstellungen des Eingangsservers

Benachrichtigungseinstellungen

E-Mail-Benachrichtigungen Bei neuen E-Mails benachrichtigen

 $\overline{\smile}$ 

 $\ddot{\cdot}$ 

Benachrichtigungen verwalten

#### Servereinstellungen

Einstellungen des Eingangsservers Nutzername, Passwort und weitere Einstellungen des Eingangsservers

### Einstellungen des Ausgangsservers

Nutzername, Passwort und weitere Einstellungen des Ausgangsservers

> $III$  $\bigcap$  $\langle$

8. Hier muss bei Server mail.ainet.at hingeschrieben werden, wenn das Konto mit IMAP eingerichtet ist muss der Port 993 lauten, wenn das Konto mit POP 3 eingerichtet ist muss der Port 995 lauten, der Sicherheitstyp muss auf **SSL/TLS** stehen, danach klicken Sie auf fertig.

## Synchronisierungsopti...

Nutzername m.mustermann@ainet.at

Passwort . . . . . . . . . . . .

 $\times$ 

Server mail.ainet.at

Port 993

Sicherheitstyp

SSL/TLS

**ABBRECHEN** 

**FERTIG** 

#### 9. Jetzt klicken Sie auf **Einstellungen des Ausgangsservers**

#### Benachrichtigungseinstellungen

E-Mail-Benachrichtigungen Bei neuen E-Mails benachrichtigen

Benachrichtigungen verwalten

 $\blacktriangledown$ 

#### Servereinstellungen

Einstellungen des Eingangsservers Nutzername, Passwort und weitere Einstellungen des Eingangsservers

Einstellungen des Ausgangsservers Nutzername, Passwort und weitere Einstellungen des Ausgangsservers

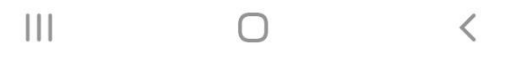

**10.** Hier muss bei SMTP - Server **smtp.ainet.at** hingeschrieben werden, der **Port muss 587** lauten, der Sicherheitstyp muss auf **STARTTLS** stehen, danach klicken Sie auf fertig.

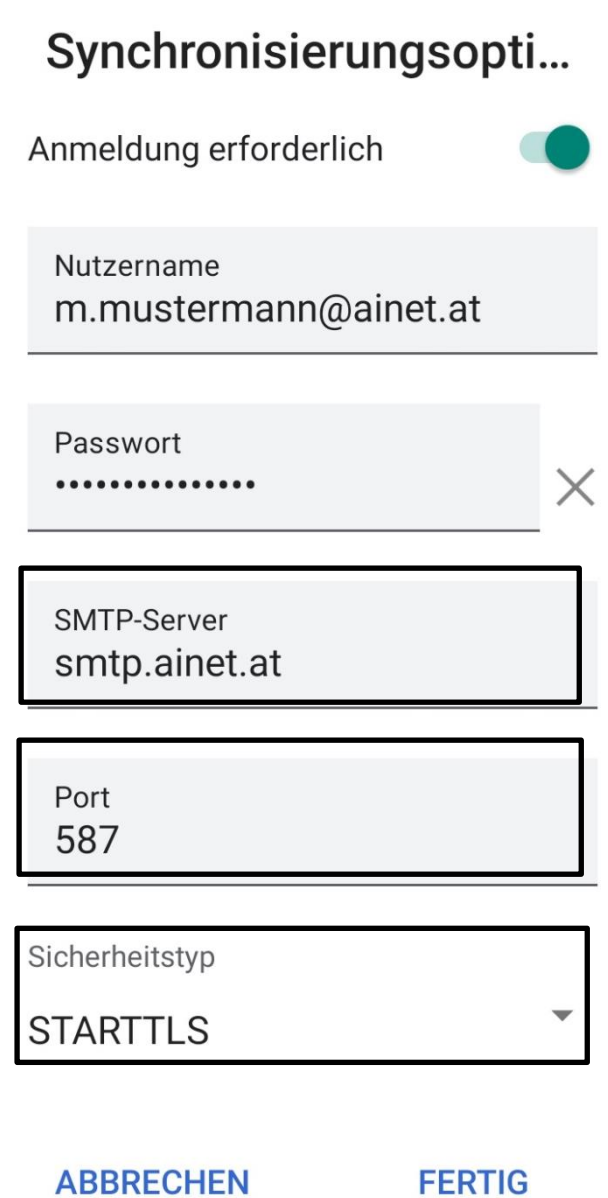

### **Die Einrichtung ist nun abgeschlossen!**